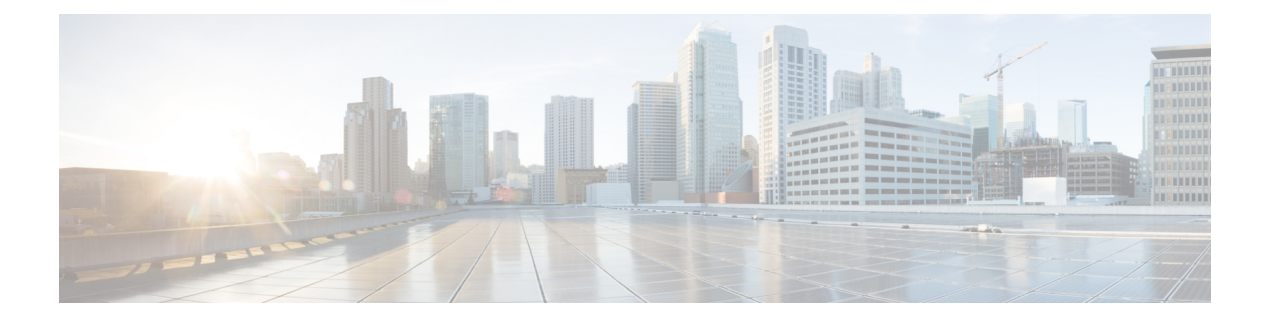

### **Overview**

This chapter contains the following sections:

- Network Device [Management](#page-0-0) Tasks You Can Perform in Cisco UCS Director, page 1
- Network Device [Management](#page-1-0) Tasks You Cannot Perform in Cisco UCS Director, page 2
- Orchestration Tasks for Network Device [Management,](#page-1-1) page 2
- Adding a Network Device [Account,](#page-2-0) page 3
- [Collecting](#page-4-0) Inventory for a Network Device, page 5
- [Configuring](#page-4-1) the Polling Interval, page 5
- Viewing [Connectivity](#page-4-2) and Topology for Network Devices, page 5
- Verifying Network Device Details in a Pod [Environment,](#page-5-0) page 6

## <span id="page-0-0"></span>**Network Device Management Tasks You Can Perform in Cisco UCS Director**

You can use Cisco UCS Director to perform management, monitoring, and reporting tasks for network devices within a domain.

### **Configuration and Administration**

You can configure the following network device protocols and components in Cisco UCS Director:

- Ports and trunks
- Multiple Spanning Tree (MST), Per VLAN Spanning Tree (PVST), and VLAN Trunking Protocol (VTP)
- Storage area network (SAN) zones and zonesets
- Virtual device contexts (VDCs), virtual Fibre Channels (VFCs), and virtual port channel (vPC) domains
- VLANs and private VLANs
- Virtual storage area networks (VSANs)
- Virtual extensible local area networks (VXLANs)

#### **Monitoring and Reporting**

You can also use Cisco UCS Director to monitor and report on network devices, including:

- Service detail requests
- Configurations
- Modules
- Interfaces
- Port capabilities and profiles
- Pool policies and usage
- MAC address table configurations
- Quality of Service (QoS) policy and class maps
- Service detail requests
- SAN zones and zonesets
- vPC information
- VSAN, VLAN, and Private VLAN information

## <span id="page-1-0"></span>**Network Device Management Tasks You Cannot Perform in Cisco UCS Director**

You cannot use Cisco UCS Director to perform certain network device management tasks within a Cisco UCS domain, such as the following:

- Firmware upgrades
- User management

### <span id="page-1-1"></span>**Orchestration Tasks for Network Device Management**

Cisco UCS Director includes orchestration features that allow you to automate configuration and management of network domain devices in workflows.

A complete list of the network device orchestration tasks is available in the Workflow Designer and in the Task Library.

For more information about orchestration in Cisco UCS Director, see the Cisco UCS Director [Orchestration](http://www.cisco.com/en/US/products/ps13050/products_installation_and_configuration_guides_list.html) [Guide](http://www.cisco.com/en/US/products/ps13050/products_installation_and_configuration_guides_list.html).

## <span id="page-2-0"></span>**Adding a Network Device Account**

In order to create a network devices account, first add a network element in Cisco UCS Director. After a network device is added as a network element in Cisco UCS Director, it appears under the **Managed Network Element** tab.

### **Before You Begin**

You must be logged in to the appliance to complete this task.

- **Step 1** On the menu bar, choose **Administration** > **Physical Accounts**.
- **Step 2** Choose the **Managed Network Elements** tab.
- **Step 3** Click **Add Network Element**.
- 

Π

### **Step 4** In the **Add Network Element** dialog box, complete the following fields:

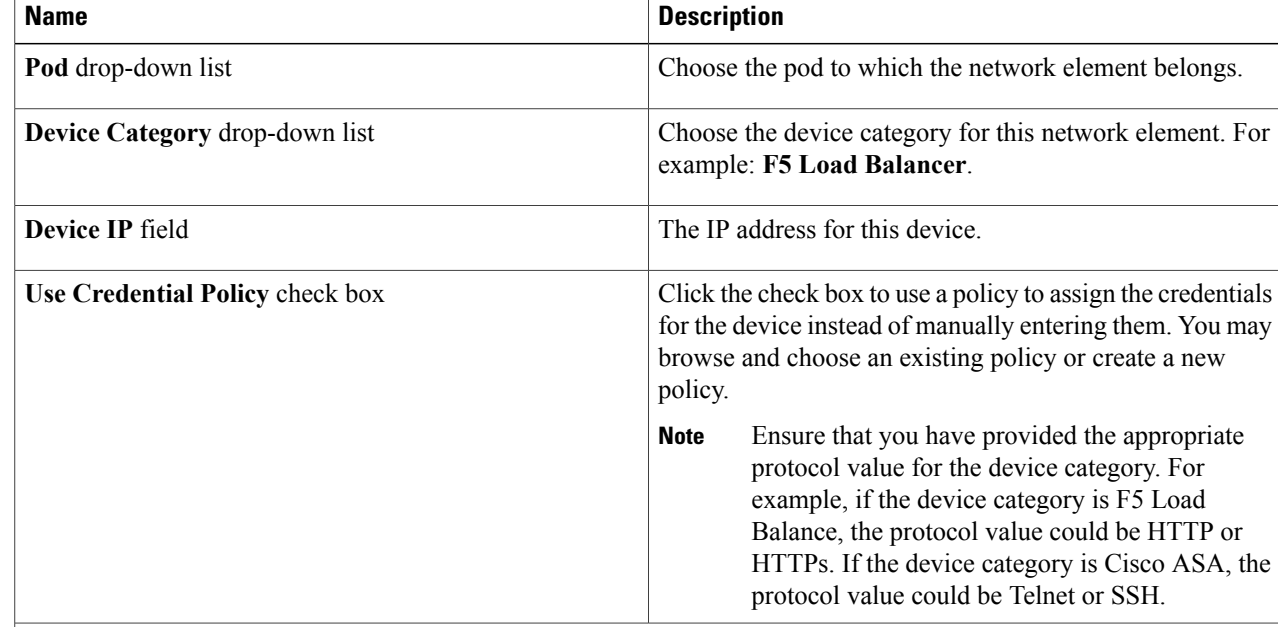

The following fields appear if you have not clicked the **Use Credential Policy** check box.

I

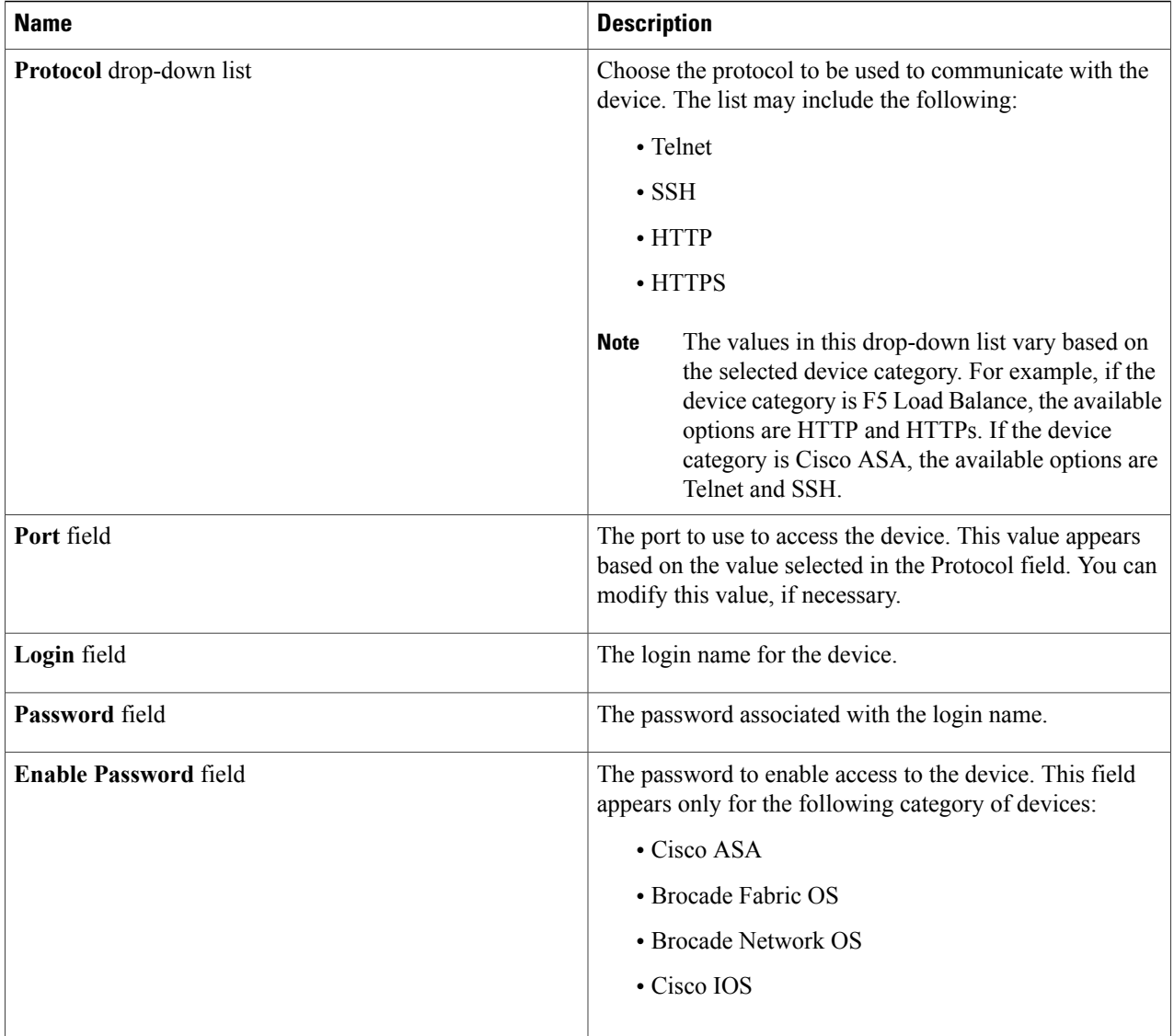

### **Step 5** Click **Submit**.

Adding the device triggers the system task inventory collection. The polling interval configured on the**System Tasks** tab specifies the frequency of inventory collection.

### **What to Do Next**

To test the connectivity to the device, choose the device, then click the **Test Connection** button. To edit the credentials of the network device, choose the device, then click the **Edit Credentials** button. To remove a network device, choose the device, then click the **Delete Network Element** button.

## <span id="page-4-0"></span>**Collecting Inventory for a Network Device**

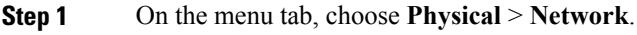

- **Step 2** In the **Network** pane, choose the pod.
- **Step 3** Click the **Managed Network Elements** tab.
- **Step 4** Select the network device for which you want to collect inventory.
- **Step 5** Click **Collect Inventory**.

## <span id="page-4-1"></span>**Configuring the Polling Interval**

The polling interval specifies the frequency of inventory collection.

- **Step 1** On the menu bar, choose **Administration** > **System**.
- **Step 2** Click the **System Tasks** tab.
- **Step 3** Choose an inventory task of the account and click **Manage Task**.
- **Step 4** From the **Minutes** drop-down list, choose the polling interval.
- <span id="page-4-2"></span>**Step 5** Click **Submit**.

# **Viewing Connectivity and Topology for Network Devices**

You can view the connectivity and topology diagram for any network device. You can choose to view a hierarchical, concentric, circular, or force-directed mode.

- **Step 1** On the menu tab, choose **Physical** > **Network**.
- **Step 2** In the **Network** pane, choose the pod.
- **Step 3** Click the **Managed Network Elements** tab.
- **Step 4** Select the network device that you want to view.
- **Step 5** Click **View Connectivity**.
- **Step 6** In the **Topology View - Network Device Connectivity** dialog box, complete the following fields:

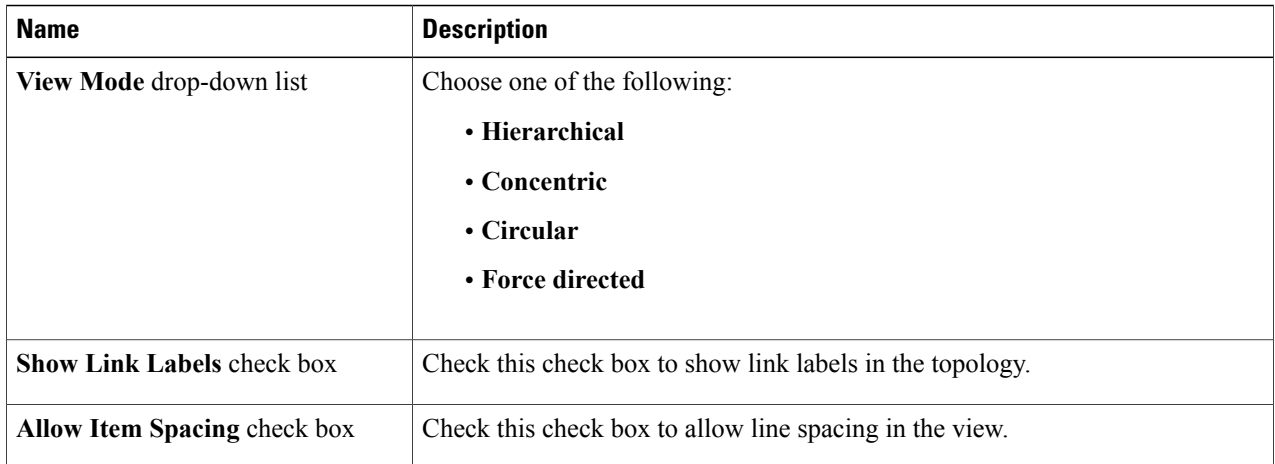

<span id="page-5-0"></span>**Step 7** Click Close when you are finished verifying the connectivity of the network devices and determining their topology.

## **Verifying Network Device Details in a Pod Environment**

After the network device is added to the pod, all discovered components of the pod environment are displayed at the account level.

- **Step 1** On the menu bar, choose **Physical** > **Network**.
- **Step 2** In the **Network** pane, click the pod.
- **Step 3** Click the **Managed Network Elements** tab.
- **Step 4** Click the network device, and click **View Details**. All information about the device appears in the **Summary** tab. You can choose other tabs to see specific details, such as interfaces, modules, VLANs, port profiles, and so on, depending on the network device.